# **How to Use the CMC Tool**

### How to Use the GUI

The computed muscle control tool is accessed by selecting **Tools Computed Muscle Control…** from the OpenSim main menu bar (figure below). Like all tools, the operations performed by the computed muscle control tool apply to the current model. The name of the current model is shown in bold in the Navigator. See chapters [Opening, Closing, and Using the Navigator Window](https://simtk-confluence.stanford.edu:8443/display/OpenSim/Opening%2C+Closing%2C+and+Using+the+Navigator+Window) for information on opening models and making a particular model current.

The Computed Muscle Control (CMC) Tool is controlled by a window with three tabbed panes (figure below). This window is the same as that used for RRA (see [Residual Reduction Algorithm](https://simtk-confluence.stanford.edu:8443/display/OpenSim/Residual+Reduction+Algorithm)).

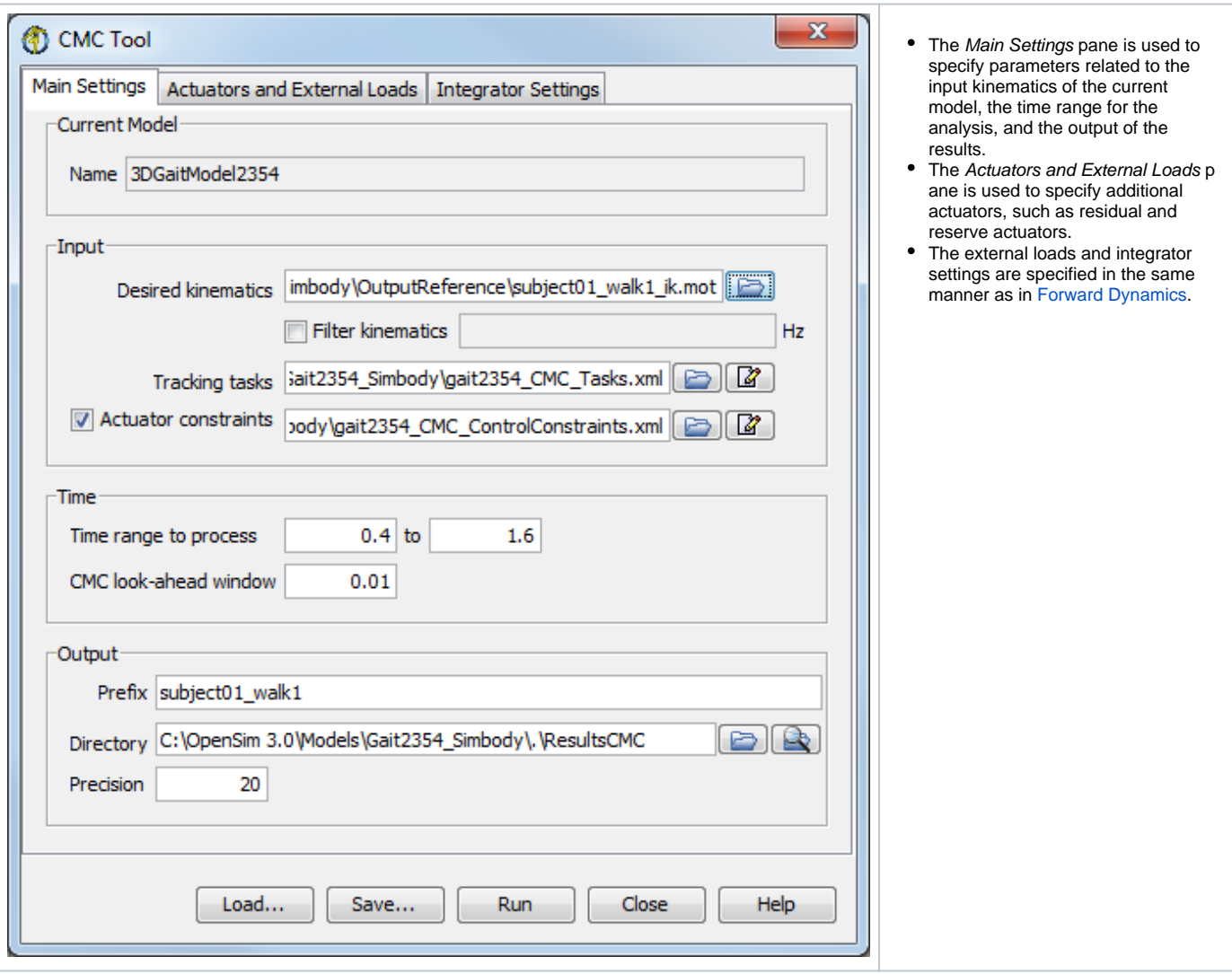

#### **The Control Panel**

At the bottom of all the Tool dialog windows are four buttons, located in what we call the Control Panel.

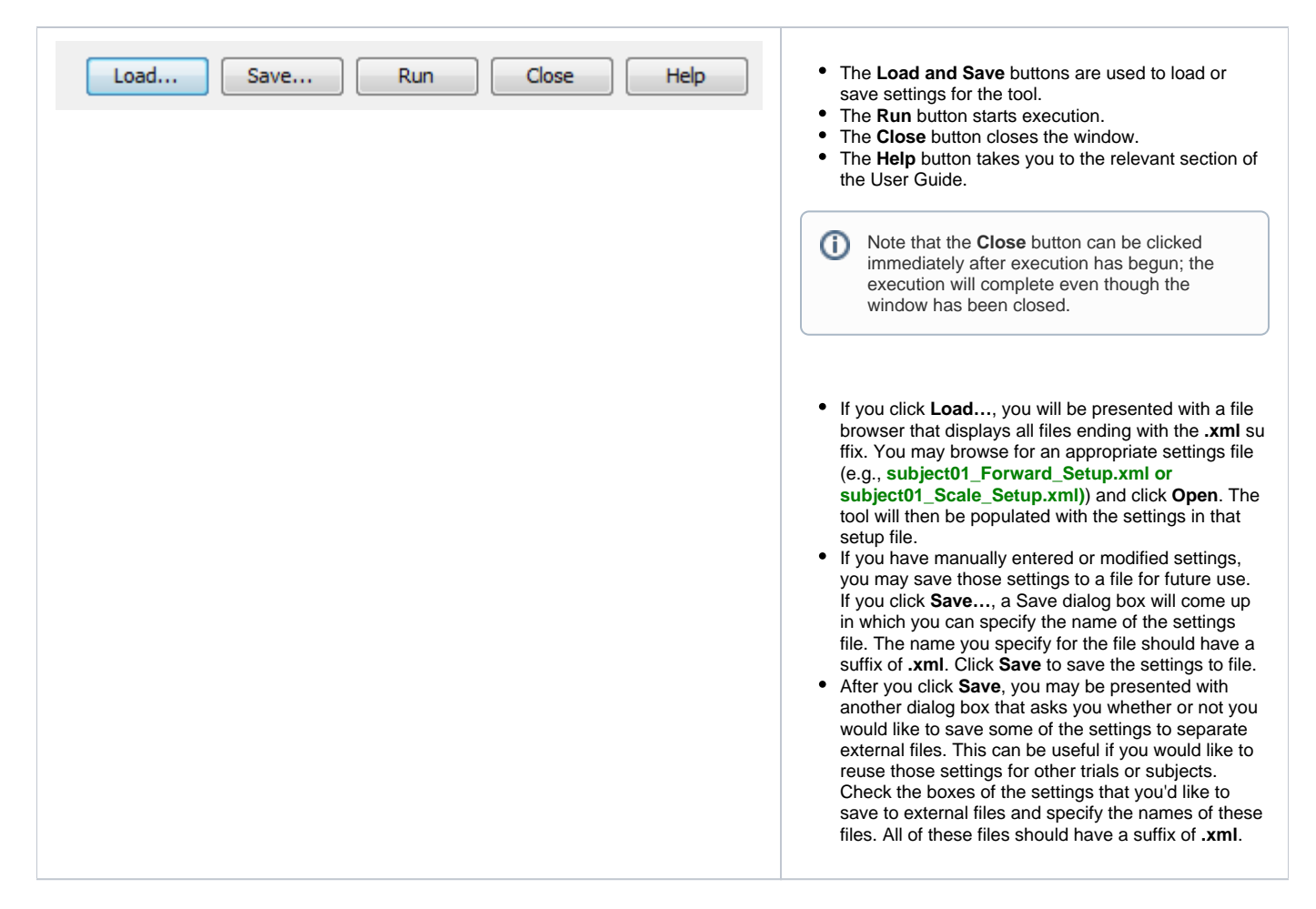

#### **Actuators and External Loads Pane**

The Actuators and External Loads pane is used to specify parameters relating to the actuators appended to the model and the external loads applied to the model during CMC. The pane is organized into two main sections entitled Actuators and External Loads.

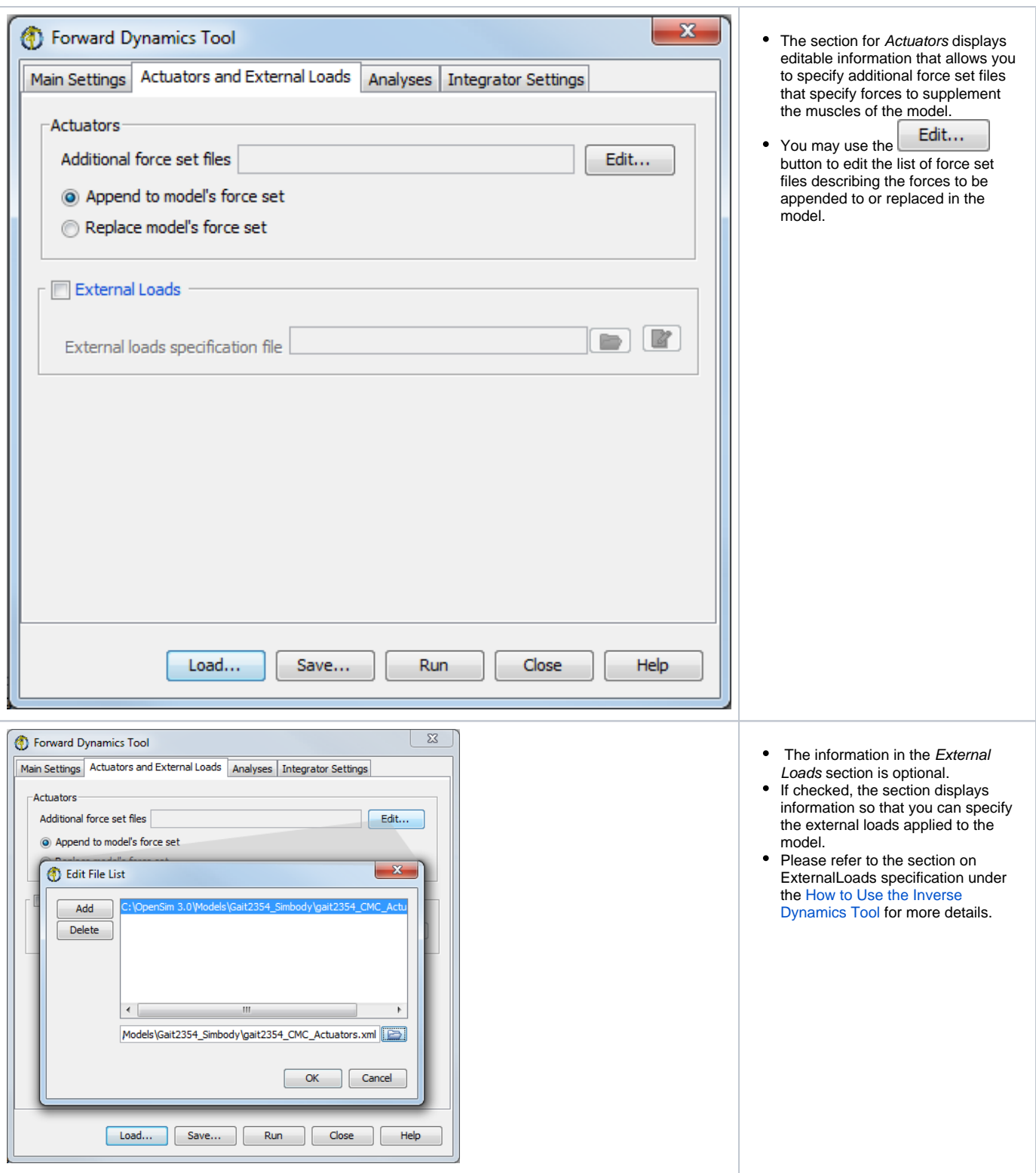

## Command-line Execution

CMC is run using the command **cmc -S <setup file>** where <setup file> is the name of the setup file, for example,

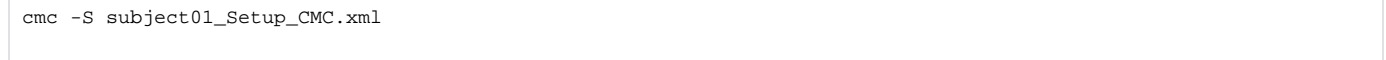

Next: [CMC Settings Files and XML Tag Definitions](https://simtk-confluence.stanford.edu:8443/display/OpenSim/CMC+Settings+Files+and+XML+Tag+Definitions)

Previous: [How CMC Works](https://simtk-confluence.stanford.edu:8443/display/OpenSim/How+CMC+Works)

Home: [Computed Muscle Control](https://simtk-confluence.stanford.edu:8443/display/OpenSim/Computed+Muscle+Control)